## Exporting Field Tree from John Deere Operations Center

Note: Requires minimum software versions as found on the Maintenance Screen:

Software Rev: 2.2.9

Display Rev: 1.10

• From MyJohnDeere->Operations Center->Setup->Land

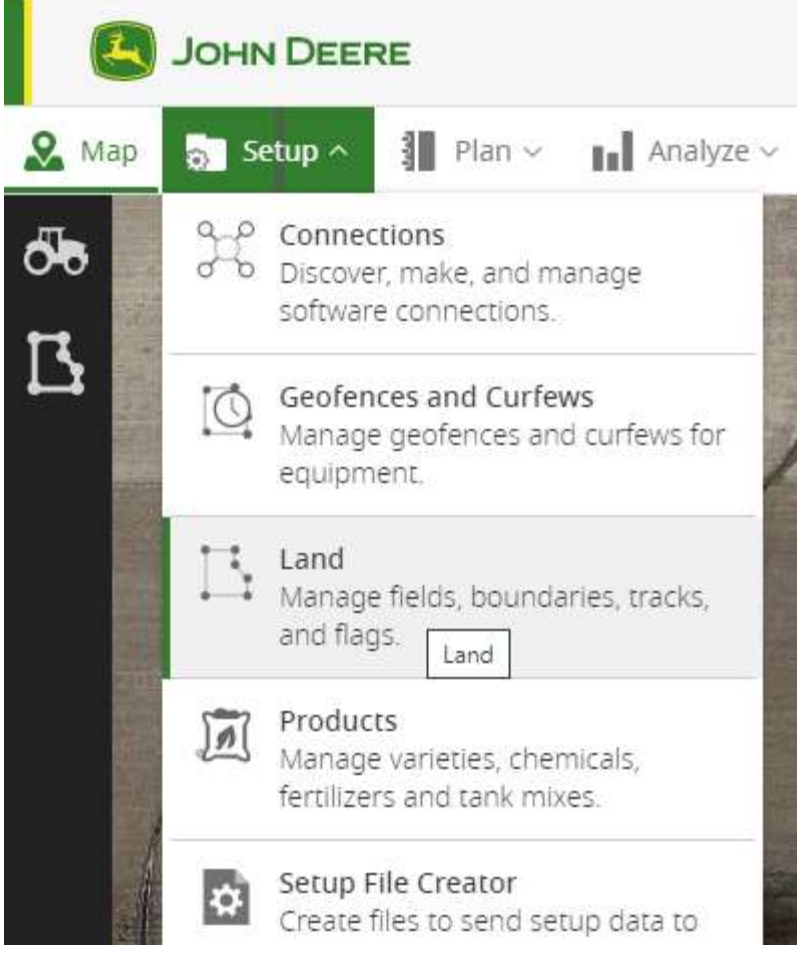

Figure 1

- Select which fields you want to export from the list inside the Red box of Figure 2 by checking the box left of the name.
- Click the Export button found in upper right-hand portion of the screen.

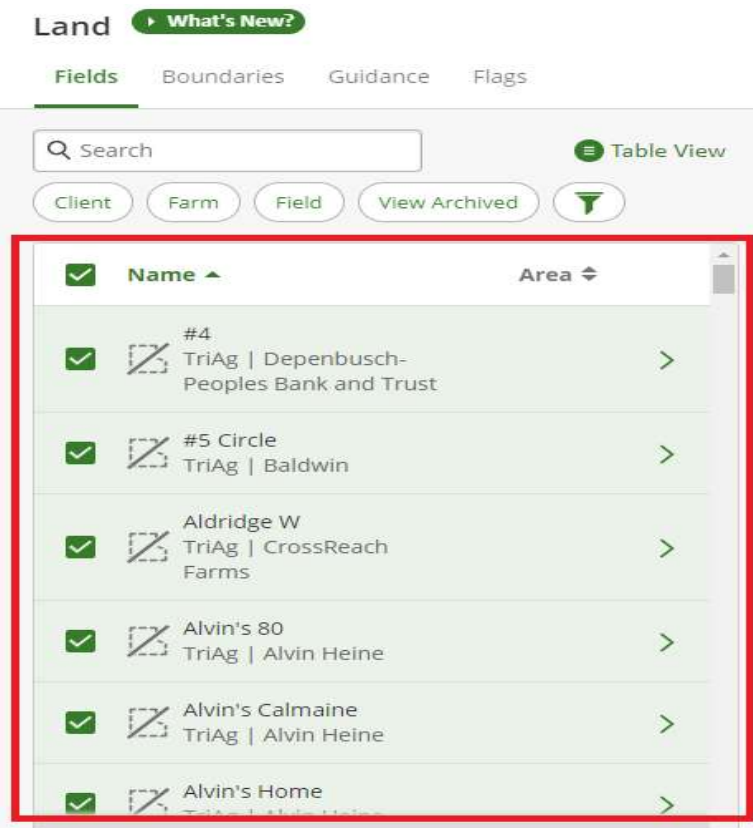

Figure 2

 Clicking the Export button will bring up Figure 3. Ensure the file type is XLSX as shown in Figure 3 and click Export.

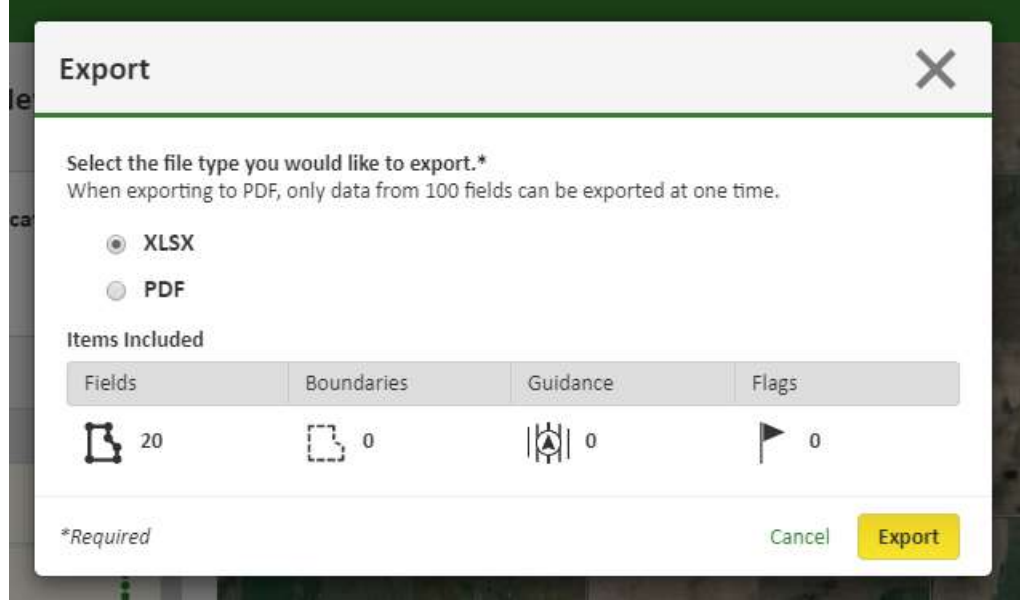

Figure 3

 Exporting will generate a file and save it into your Downloads folder as shown in Figure 4. Copy this file onto a USB memory stick. (Do not alter the file or file name in any way. Doing so may cause it to be unreadable by the QuickDraw.)

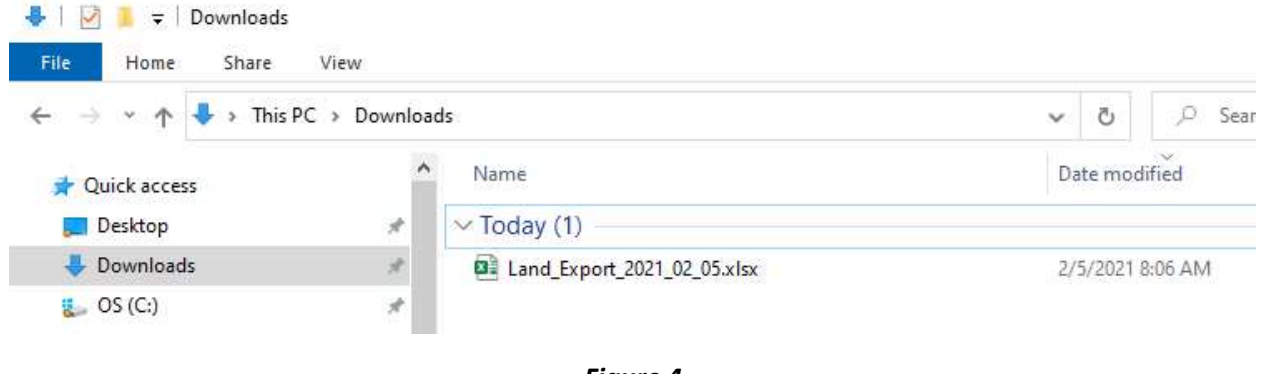

Figure 4

- Eject the USB stick from your computer and insert it into QuickDraw controller.
- On the QuickDraw controller, go to the Field and Weather screen and click on the Import Grower Tree button in the bottom/left corner, as seen in Figure 5.

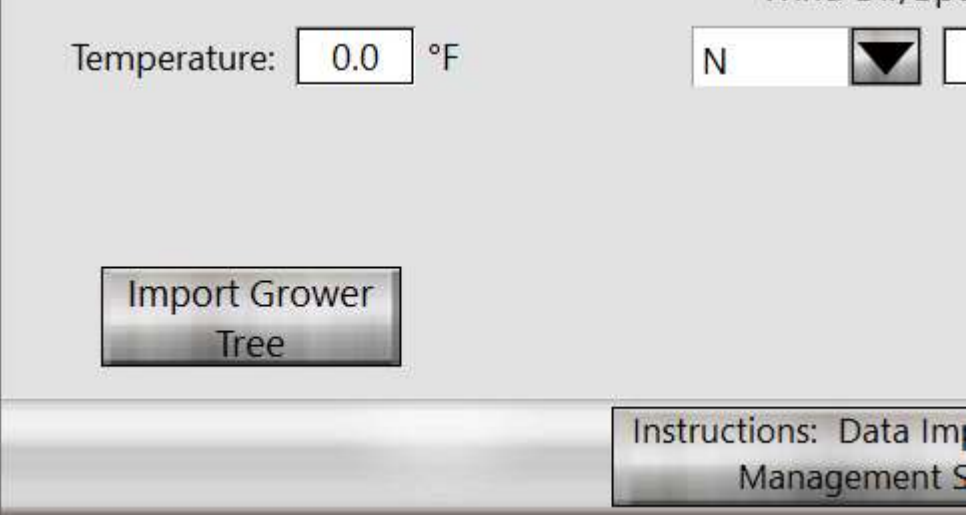

Figure 5

 The following warning will be displayed. Clicking YES will erase all the Grower/Farm/Field data on the QuickDraw controller and replace it with the data exported from My John Deere. Click NO to cancel.

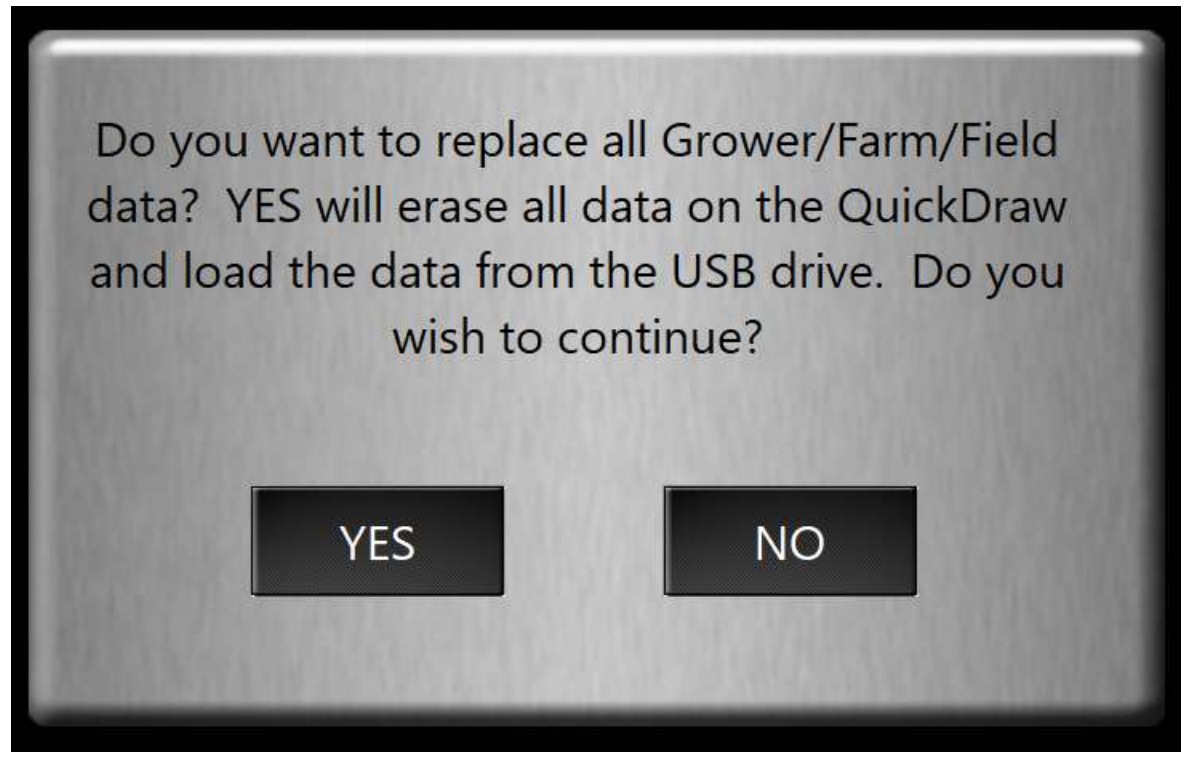

Figure 6

 Select the file that was exported from My John Deere as shown in Figure 6. Then press Open.

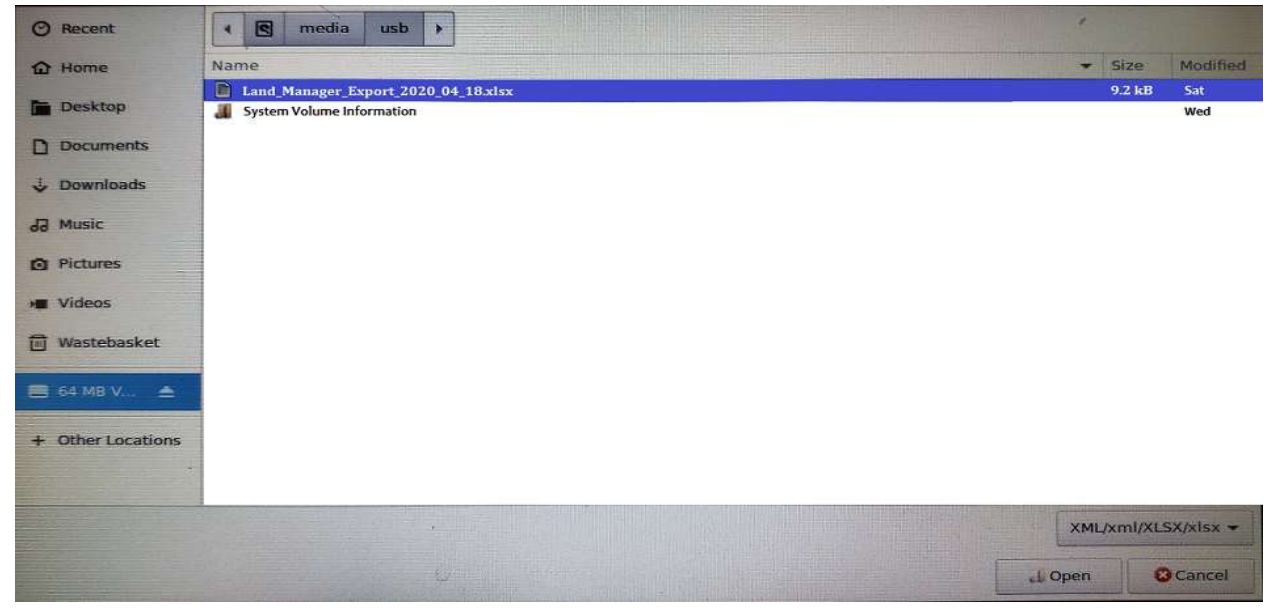

Figure 2

 The Processing screen will be displayed as the controller imports the data. Once the process is complete, the controller will return to the Field and Weather screen. The USB memory stick can then be removed.

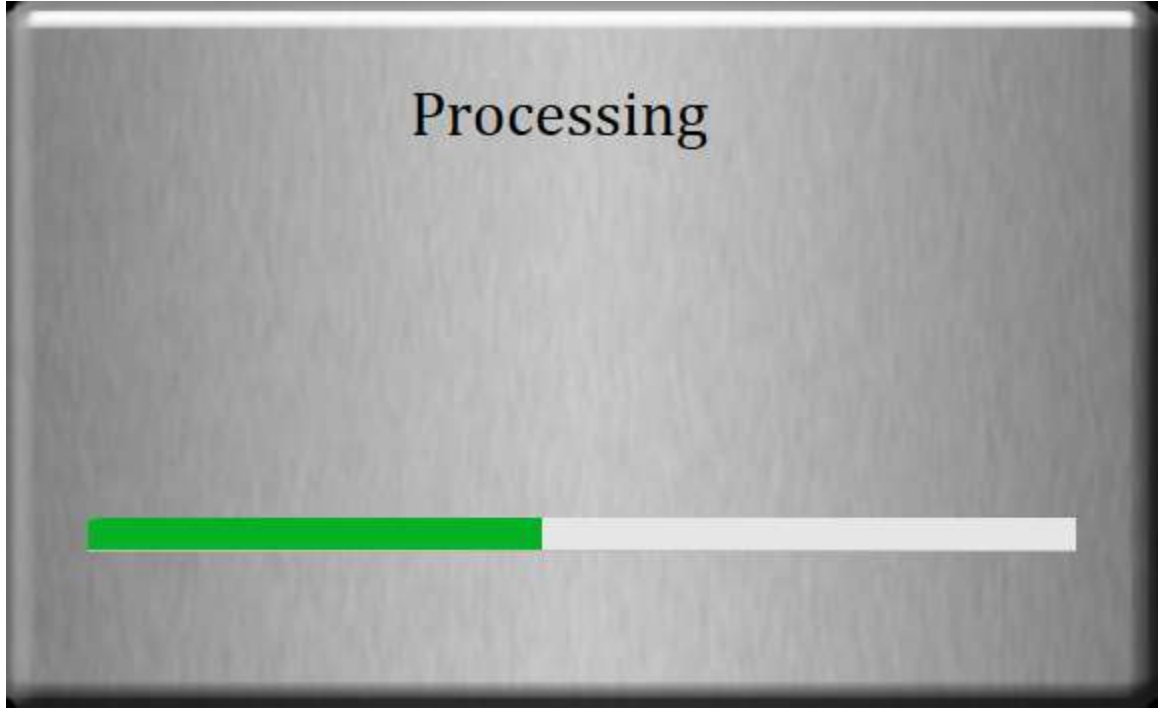